## ワンヘルス宣言事業者申請方法 (ウェブ申請)

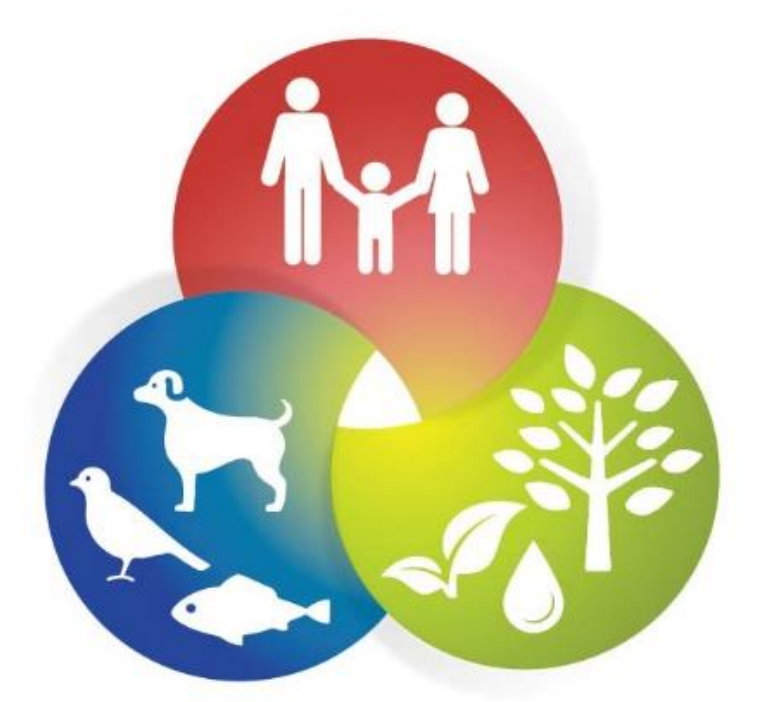

# **FUKUOKA ONE HEALTH**

令和5年9月

1. 福岡県ワンヘルス推進ポータルサイト([https://onehealth.pref.fukuoka.lg.jp/\)](https://onehealth.pref.fukuoka.lg.jp/) にアクセスし、サイト上の「ワンヘルス宣言事業者」をクリック

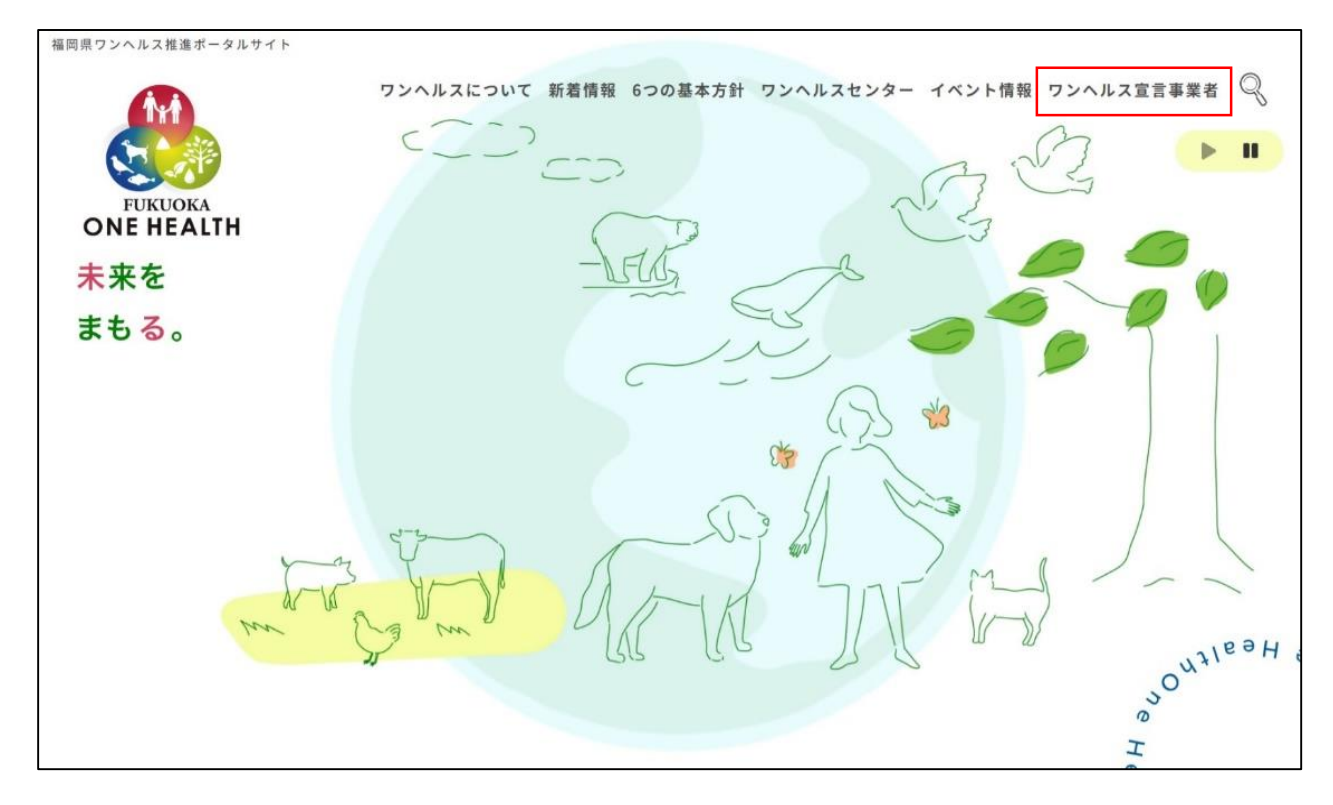

2. ワンヘルス宣言事業者登録制度ページ下部にある「ワンヘルス宣言事業 者に登録する」をクリックし、登録申請に進む

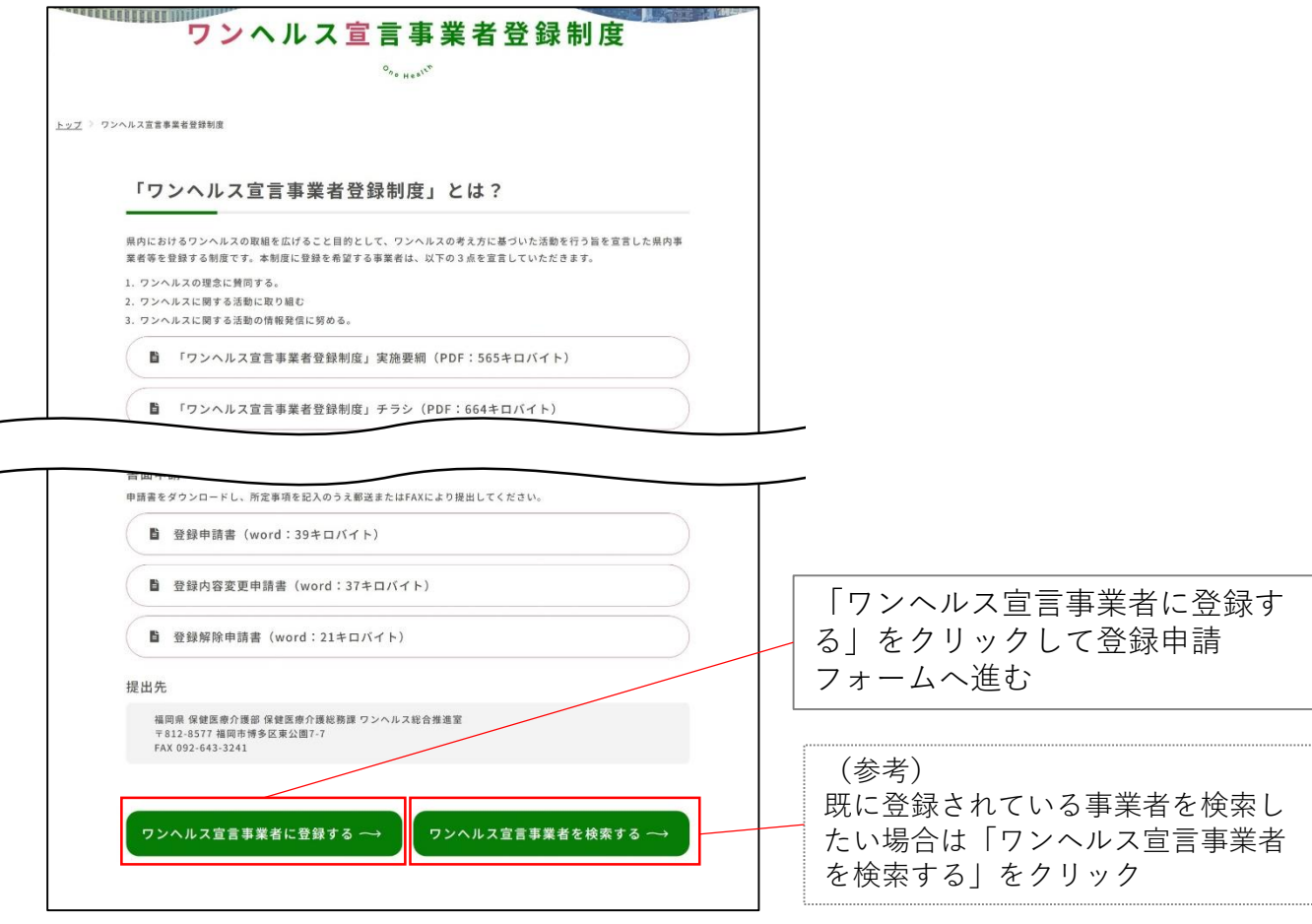

#### ①仮申請情報の入力

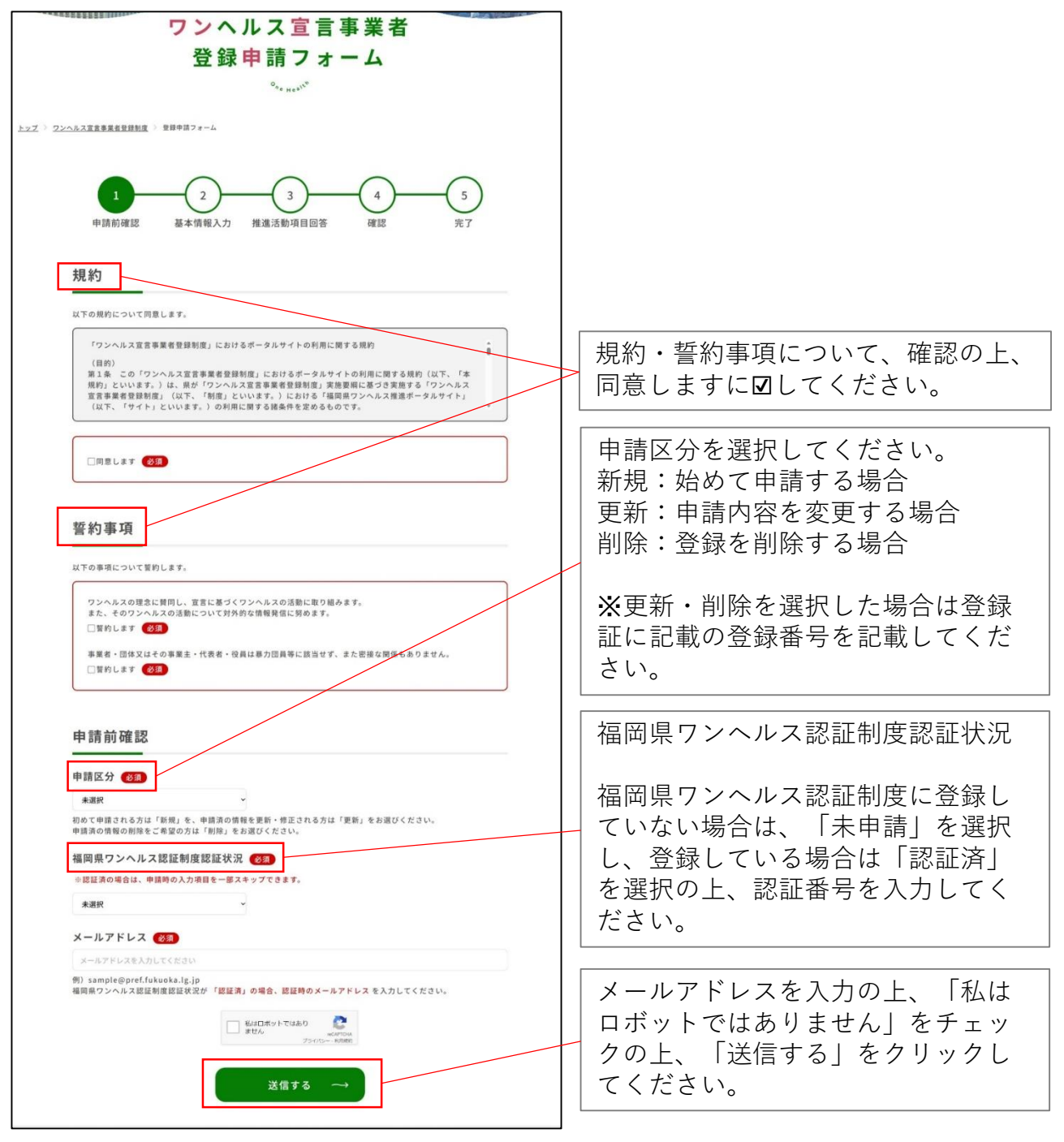

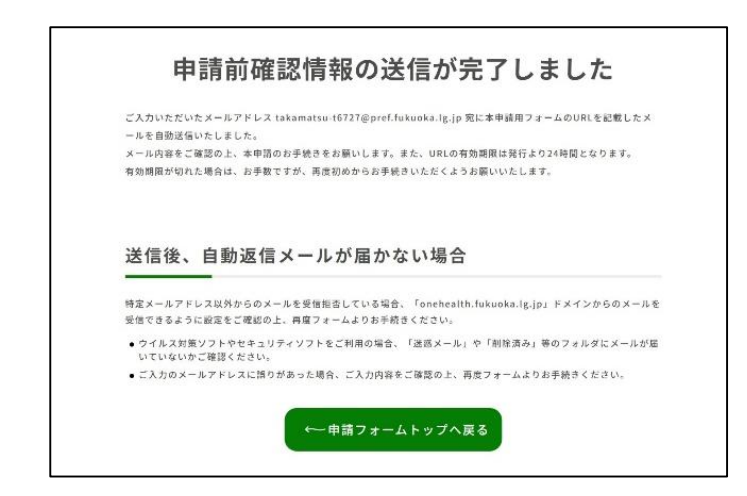

申請が完了しましたら、左記ページ が表示されます。 入力したメールアドレス宛に、本申 請の案内が届きますのでメールを御 確認下さい。

※自動返信メールが届かない場合は、 ワンンヘルス総合推進室までお問い 合わせください。

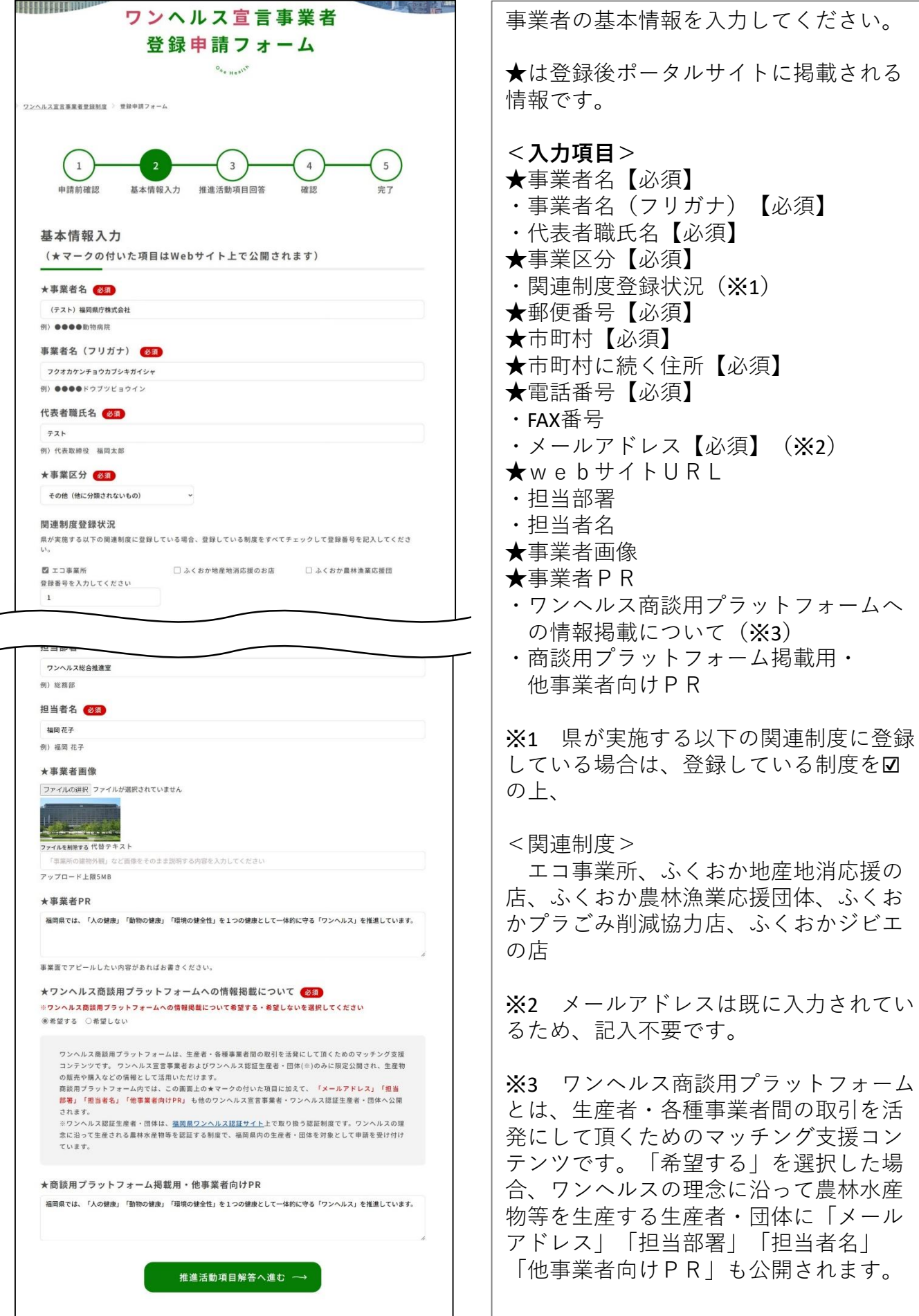

### ③ワンヘルスに関する活動の入力

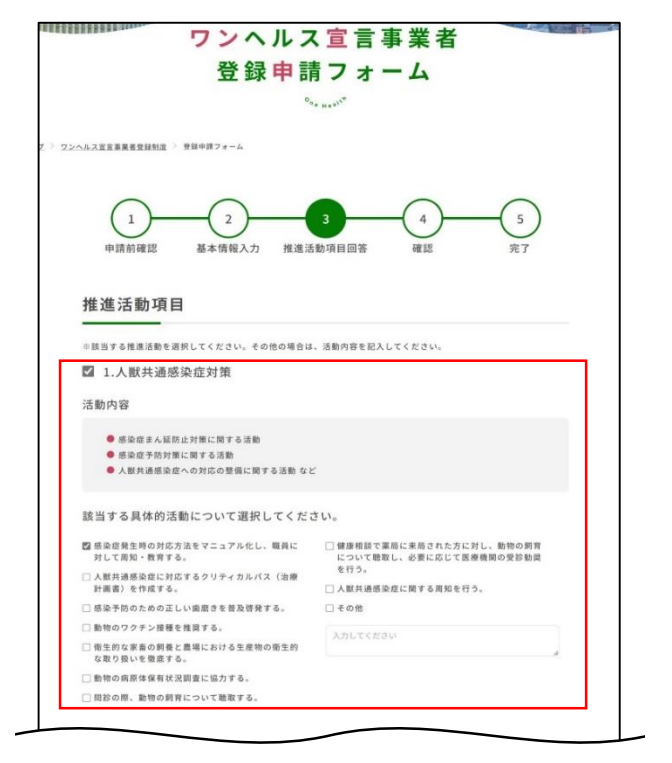

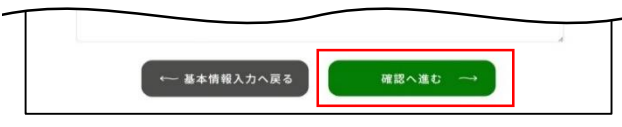

ワンヘルスに関する活動について、分野 (1.人獣共通感染症対策、4.人と動物の 共生社会づくりなど)を選択し、ワンヘ ルスに関する活動を☑して下さい。該当 する活動がない場合は、その他を☑の上、 記入してください。

※ワンヘルスに関する活動例は、別紙 「ワンヘルスに関する活動例」をご参照 ください。 ※ワンヘルスに関する活動は、全体で1 つ以上宣言いただく必要があります。

入力が終わりましたら「確認へ進む」を クリックしてください。

④申請内容の確認 ⑤申請完了

申請内容を確認し、問題なければ「回 答完了」をクリックしてください。

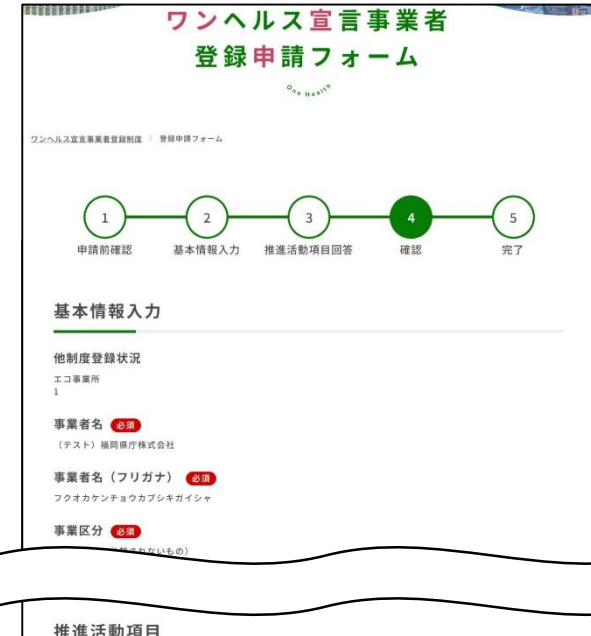

推進活動項目 1.人默共通感染症対策 ● 感染症発生時の対応方法をマニュアル化し、職員に対して周知・教育する。 回答完了 → ·基本情報入力へ戻る ← 事業推進項目回答へ戻る

申請が完了しましたら下記ページが表示され、 メールが届きますので確認してください。

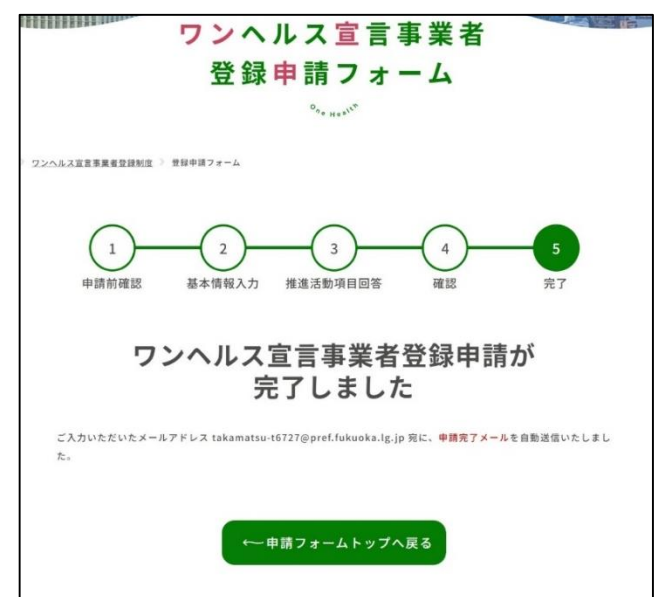

3. 申請内容をワンヘルス総合推進室で確認し、登録となった際に下記内容 のメールが送信されます。本メールに記載のURLより登録証のダウン ロードができます。また、ワンヘルス宣言事業者として、福岡県ワンヘ ルス推進ポータルサイトにて紹介します。

#### <登録案内メール>

差出人:"福岡県ワンヘルス推進ポータルサイト"<no-reply@onehealth.pref.fukuoka.lg.jp> 宛 先:<申請したメールアドレス> 件 名:【福岡県からのお知らせ】ワンヘルス宣言事業者 承認のご案内 ーーーーーーーーーーーーーーーーーーーーーーーーーーーーーーー ワンヘルス宣言事業者登録申請フォームをご利用いただき、ありがとうございます。 申請いただいておりました内容が承認されました。 登録番号は FOH-133269 となります。 登録証を発行いたしましたので、下記URLよりご確認ください。 <https://onehealth.pref.fukuoka.lg.jp/registrations/certificate/30505497-c210-4df6-a16d-cd81bb020905> また、福岡県ワンヘルス推進ポータルサイト上で、登録情報を公開しておりますのでご確認ください。 <https://onehealth.pref.fukuoka.lg.jp/registrations/detail/FOH-101066>  $(2)$ 

※申請内容(所在地・連絡先や担当者名、活動内容など)の変更をご希望の場合、 「申請区分:更新」で申請をお願いいたします。 <https://onehealth.pref.fukuoka.lg.jp/registrations/form> ※本メールは送信専用のメールアドレスから送信されております。 このメールにご返信いただきましても、ご返信いたしかねますので、あらかじめご了承願います。

①登録証ダウンロードページ

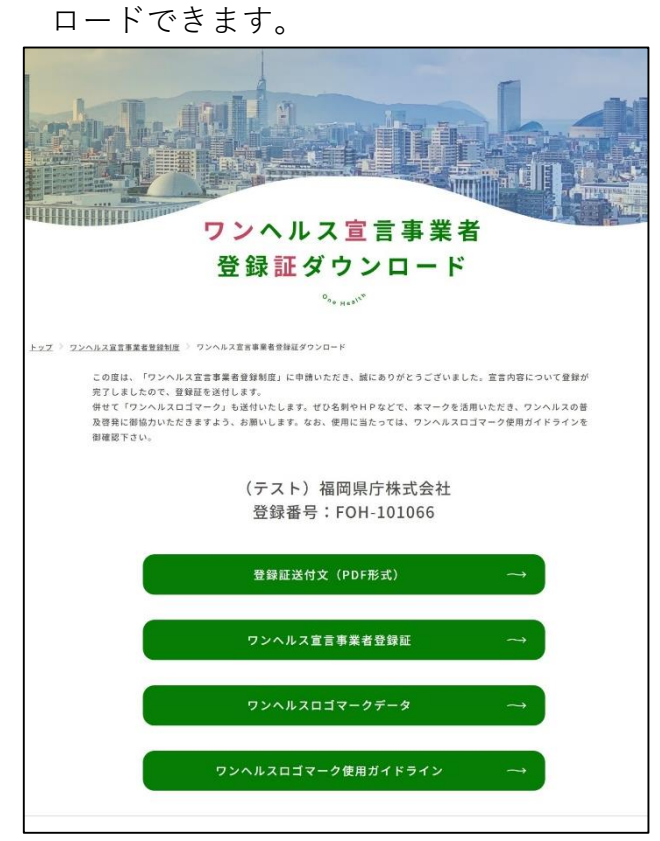

登録証やワンヘルスロゴマークをダウン

②事業者紹介ページ

事業者名や住所、ワンヘルスに関する活 動等をポータルサイトで紹介します。

 $(1)$ 

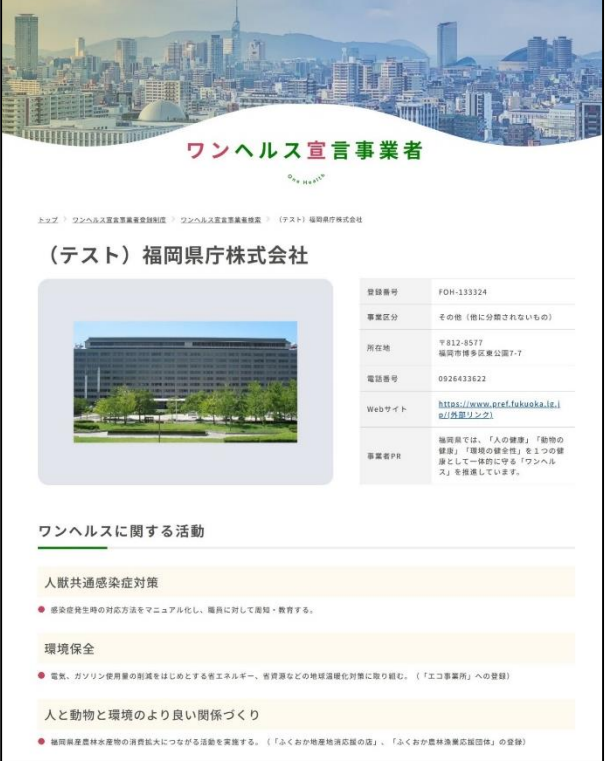